#### **You should set aside an hour to give yourself enough time to complete the training.**

## **Logging in to the learning**

- You can access the LGA's GDPR e-learning by clicking on the link below: [https://lms.learningnexus.co.uk/ivy\\_lms/idxlms.htm](https://lms.learningnexus.co.uk/ivy_lms/idxlms.htm)
- You will need to log in to access the training;
	- o Your User ID is your **first name**, then **a full stop**, and then your **second name**. For example; Joe.Bloggs
	- o Your password is **welcome**
- You will then need to click Enter to continue.
- On the next screen, you will need to click on '**Course Catalogue**' (circled red in the image below)

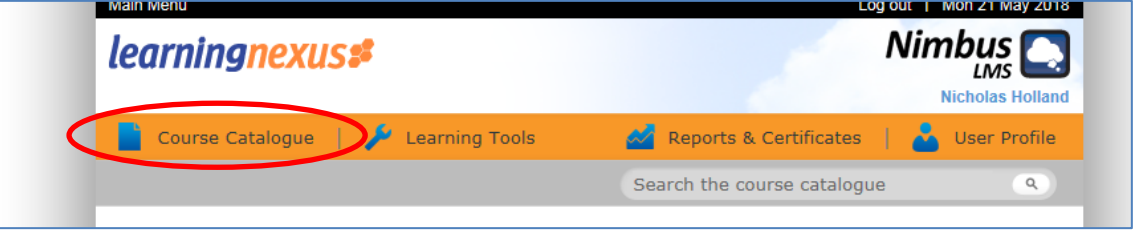

- On the next screen you must click '**Local Government Association**'.
- The next screen will show you the Course Topics. You must click on '**Councillor Development e-Learning Modules**'.
- A list of courses will appear. You need to click on '**GDPR for Councillors**'. (circled red in the image below)

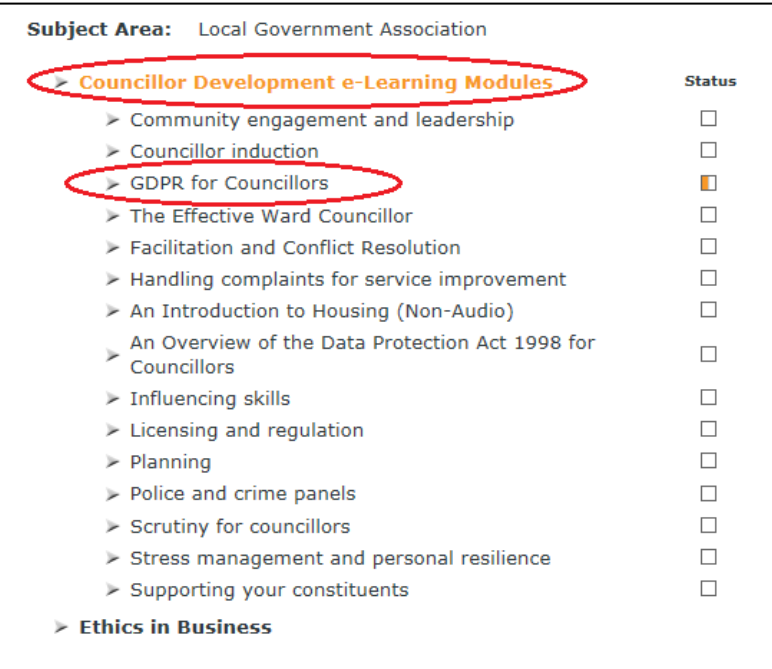

• Before clicking on the next section, please note that it will open a new window on your computer. You will need to click on '**A Guide to GDPR**'. This will start the training.

# **Completing the learning**

 When the training starts you will be given a list of modules to complete. You should complete all of the modules in order before attempting the final assessment.

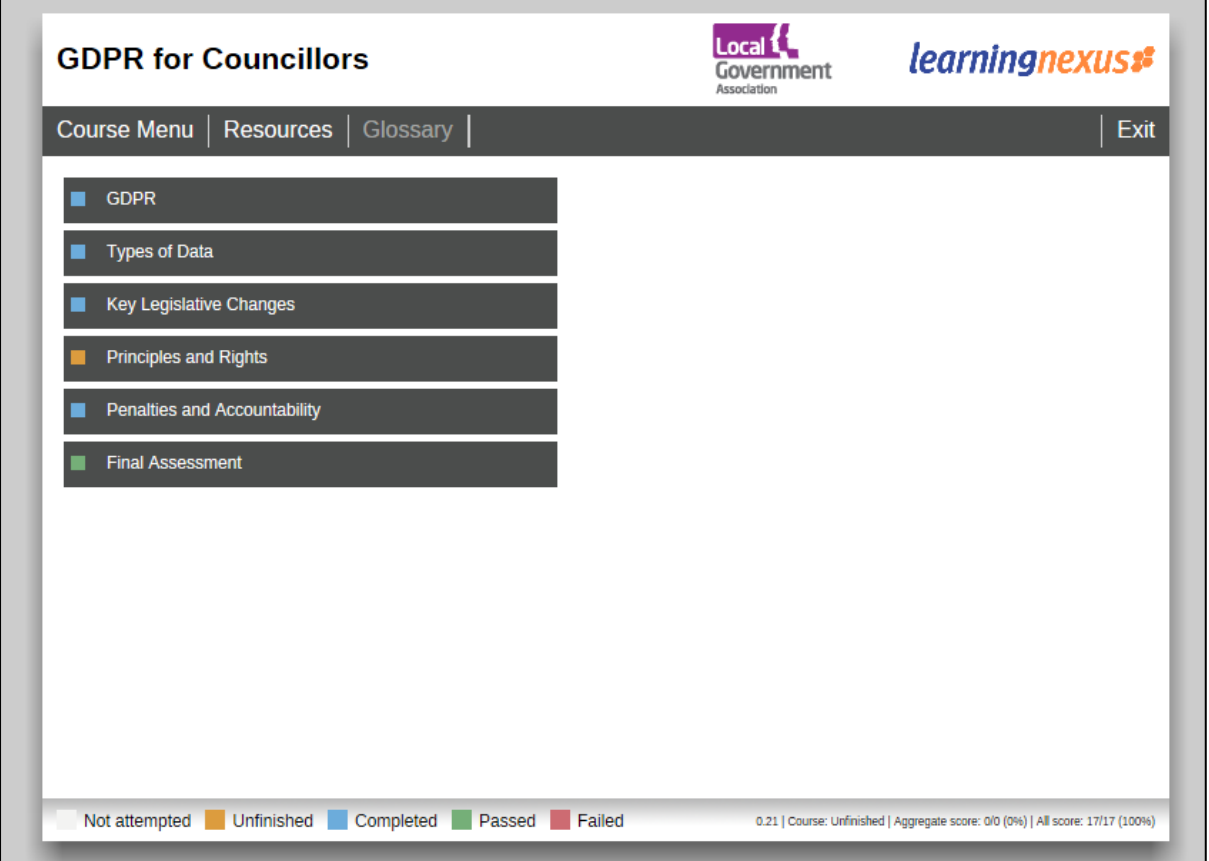

- Clicking on a module will open a window. You should click '**Launch**' to start that module. Please be patient with the system, it can take a few seconds for the next page to load.
- You can navigate the module by clicking the BACK and DEXT buttons. Clicking the REPLA button will restart the module you are currently on.

## **Things to be aware of**

- Some of the pages will ask you to click a button for further information before you can proceed. The **NEXT** button will be greyed out until you have clicked on the button for further information.
- Some pages will ask you to '**Click for more information**'. You will need to click the circles next to this wording to read the text. *Please note that due to a quirk with the LGA's system, you will need to click the first circle again before being able to press the NEXT button.*

• Some pages will ask you to drag an answer into a corresponding box. You will always need to click the '**Check Answers**' button and have entered the right answers before you can continue.

#### **Final assessment**

- After you have completed every module you will need to do the **Final Assessment**. The assessment consists of 10 questions.
- You will need to click on the answer you think is correct. Once you have selected your

answer, you will need to click the  $\left\| \cdot \right\|$  check answer button. You won't be able to proceed to the next question until you have done this.

- If you want to change the answer you've given, you can click the button to start that question again.
- Please be aware that some of the questions will ask you to pick multiple answers, or ask you to drag the correct answer into a sentence.

#### **Who to contact if you have any questions**

Please email [dpo@gloucestershire.gov.uk](mailto:dpo@gloucestershire.gov.uk) or call **01452 32 4260** if you have any questions or would like assistance to work through the training.